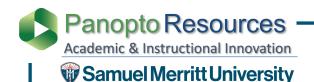

## How To Download the Panopto Recorder on Personal PC Computers

- 1. Login to Canvas.
- 2. Open your Canvas Course.
- 3. Click Panopto Library.

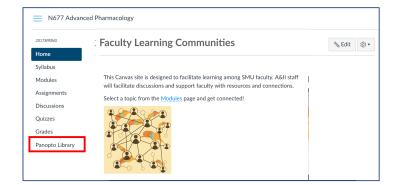

This will take you to the Panopto folder for this Canvas course.

4. Click **Create** and select **Record a new session**.

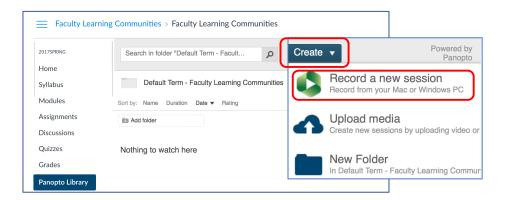

5. Select Download Installer for Windows. If available choose 64-bit.

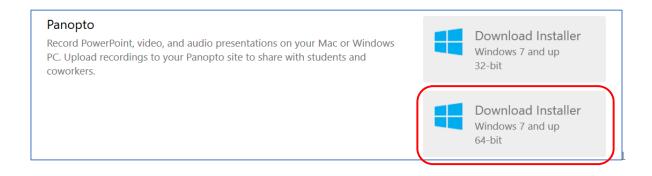

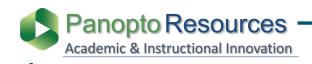

Samuel Merritt University

## How To Download the Panopto Recorder on Personal PC Computers

6. Click Save.

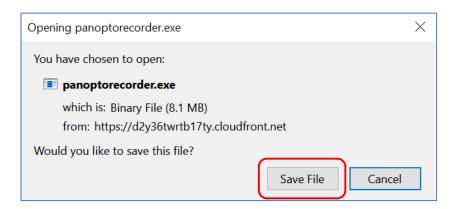

7. Locate the **PanoptoRecorder.exe executable** file in the **Downloads folder**, and double click to **open.** 

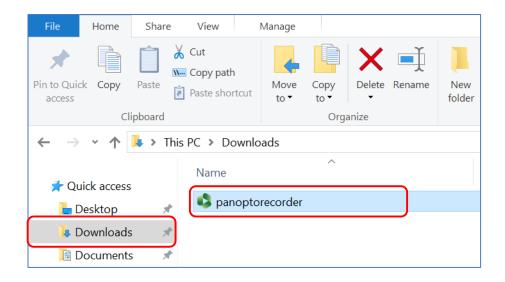

A prompt will appear asking permission to "allow this app to make changes to your device".

8. Click Yes.

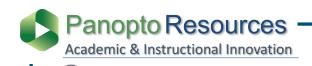

### How To Download the Panopto Recorder on Personal PC Computers

Samuel Merritt University

The installer will self-extract and begin the installation. The Destination Folder window will appear.

- 9. When the Destination Folder appears:
  - a. Do not click Change.
  - **b. Do not** change.
  - **c. Do not** change.
  - d. Check that the **URL** (without http) of the SMU Panopto Web Server appears here.

If not, type: thesmu.hosted.panopto.com

e. Click **Next** to go to the next prompt.

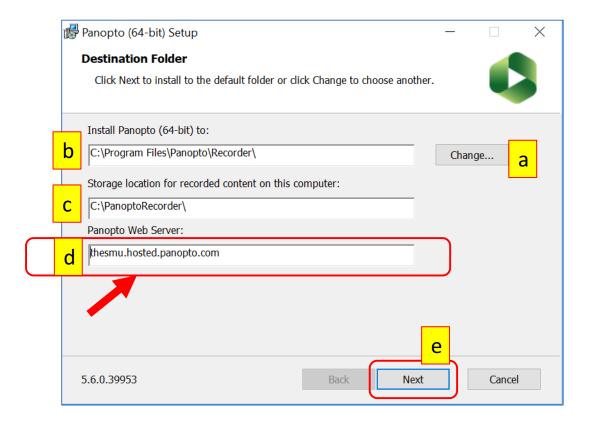

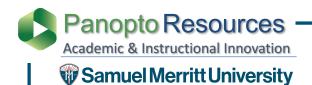

# How To Download the Panopto Recorder on Personal PC Computers

#### 10. Click Install to begin installation.

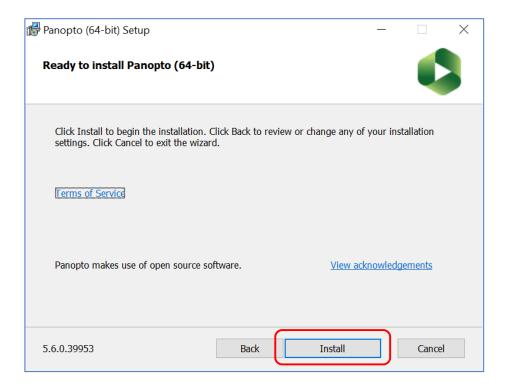

#### The installation is in progress.

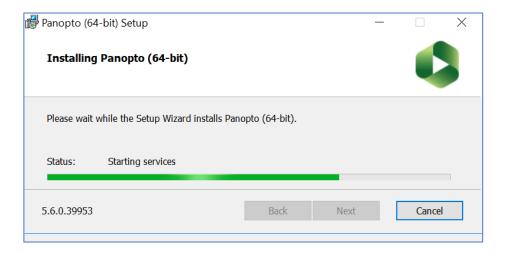

When the installation is complete, the Panopto Recorder will start automatically and the **login window will appear.**